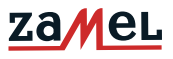

# **INSTRUKCJA OBSŁUGI**

### **WIDEOMONITOR VP-810BHDWIFI / VP-810WHDWIFI**

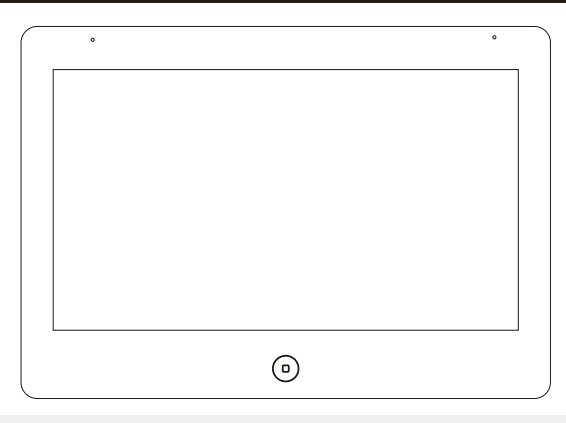

#### **ZALECENIA**

### **PRZED ROZPOCZĘCIEM INSTALACJI PROSZĘ ZAPOZNAĆ SIĘ W CAŁOŚCI Z INSTRUKCJĄ OBSŁUGI**

Dziękujemy za zaufanie oraz wybór naszego produktu. Przed przystąpieniem do podłączania oraz przed pierwszym użyciem prosimy o uważne zapoznanie się z treścią instrukcji obsługi. W przypadku wątpliwości związanych z kwestiami technicznymi prosimy o kontakt z serwisem. Dane kontaktowe znajdą Państwo na stronie internetowej www.zamel.com.

Zaleca się zlecenie montażu osobie lub firmie posiadającej stosowne kwalifikacje oraz uprawnienia. W przypadku samodzielnego montażu należy mieć na względzie fakt, że ewentualne uszkodzenia wywołane błędnym podłączeniem skutkują utratą gwarancji,

Firma ZAMEL nie odpowiada za uszkodzenia, straty oraz wypadki spowodowane niezgodnym z przeznaczeniem użytkowaniem produktu lub jego nieprawidłowym montażem. Zabrania się otwierania oraz wszelakiej nieautoryzowanej ingerencji w urządzenie w tym samodzielnych przeróbek oraz napraw. Nie stosowanie się do powyższego skutkuje utratą gwarancji.

Z uwagi na fakt ciągłego doskonalenia naszych produktów firma ZAMEL zastrzega sobie prawo do zmian konstrukcyjnych, parametrów użytkowych, funkcji oraz innych rozwiązań w celu polepszenia parametrów użytkowych produktu.

# **SPIS TREŚCI**

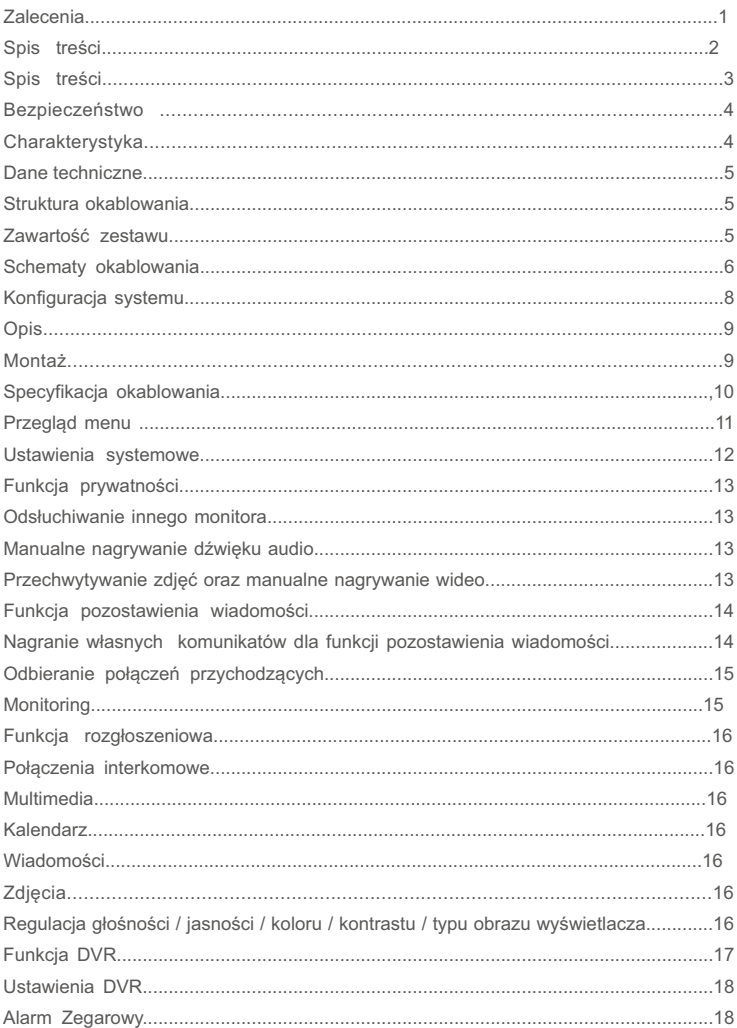

# **SPIS TREŚCI**

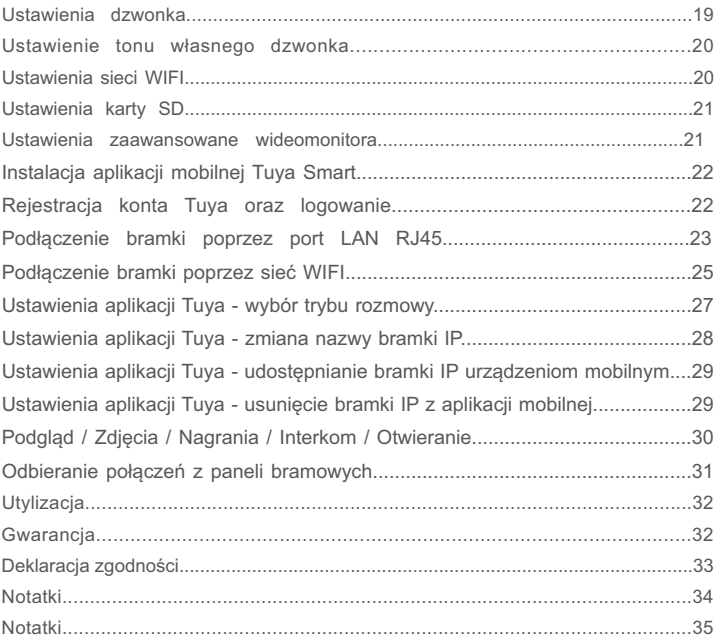

## **BEZPIECZEŃSTWO**

- · Należy bezwzględnie przestrzegać poniższej instrukcji dla własnego bezpieczeństwa oraz uniknięcia uszkodzenia produktu.
- · Nie umieszczać kilku źródeł poboru prądu w jednym gnieździe równocześnie. Może to doprowadzić do przegrzania instalacji lub pożaru.
- · Nie łączyć urządzenia z innymi niekompatybilnymi produktami. Może to doprowadzić do zwarcia a w nastepstwie do uszkodzenia urzadzenia.
- •Zapobiegać odkształcaniu płyty głównej monitora oraz ekranu. Nie obciążać produktu ciężkimi przedmiotami. Może to doprowadzić do pożaru.
- · Nie używać wody ani detergentów do wycierania ekranu ani obudowy wyświetlacza. Może to doprowadzić do uszkodzenia obudowy i ekranu, zwarcia a nawet pożaru. Upewnić się, że materiał używany do wycierania jest miękki, wykonany z bawełny lub mikrofibry. Zapobiegnie to zarysowaniom ekranu monitora. Bezwzględnie nie używać papieru toaletowego ani chusteczek higienicznych.
- · Nie instalować produktu w pomieszczeniach zawilgoconych. Istnieje rvzyko zwarcia lub pożaru.
- · Nie usuwać wtyczki z gniazdka pociągając energicznie za przewód. Uszkadzając przewód można doprowadzić do zwarcia lub pożaru.
- · Nie umieszczać wtyczki w gniazdku mokrymi dłońmi. Może to doprowadzić do porażenia.
- Nie rozbierać, naprawiać lub modyfikować produktu. Może to doprowadzić do porażenia, uszkodzenia urządzenia lub pożaru.
- Nie stosować wyłacznika pradowego. Może to doprowadzić do porażenia prądem.

# **CHARAKTERYSTYKA**

- 10,1" dotykowy, kolorowy panel IPS 1024X600 800TVL/720P/1080P
- Łączność przewodowa 10/100Mbps, 2.4GHz Wi-Fi 802.11b/g/n
- Instalacja 4 żyłowa
- Intuicyjny interfejs
- Audio oraz wideo rejestrator DVR
- Komunikacja wewnętrzna oraz lokalna/ zdalna z aplikacją Tuya Smart.
- Funkcja rozgłoszeniowa
- Sterowanie otwarciem bramy oraz furtki
- Możliwość podłączenia dwóch kamer CCTV do jednego monitora
- Możliwość podłączenia dwóch paneli zewnętrznych
- Kalendarz
- Zegar z alarmem
- Funkcja ramki elektronicznej
- Odtwarzacz multimedialny
- Wsparcie Google Home / Alexa
- Czytnik kart microSD wspierający karty o pojemności max. 128GB
- Manualne zrzuty ekranu oraz nagrania wideo ze stacji bramowej
- Funkcja pozostawiania wiadomości (dyktafon)
- Automatyczne wykonywanie zdjęć ze stacji bramowej po wywołaniu
- Detekcja ruchu oraz automatyczne nagrywanie sekwencji wideo
- Funkcja automatycznej odpowiedzi podczas nieobecności
- Możliwość wywołania obrazu z bramofonu lub z dowolnej kamery CCTV na żądanie użytkownika
- Komunikacja dwustronna audio
- Wysoka rozdzielczość obrazu 1920x1080 DVR
- Urządzenie bez słuchawkowe z czystym głosem
- 10 stopni regulacji głośności rozmowy
- 10 stopni regulacji jasności, kontrastu oraz nasycenia barw
- 10 stopni regulacji głośności melodii
- 13 polifonicznych melodii
- Możliwość wgrania dodatkowych melodii na kartę microSD

# **DANE TECHNICZNE**

- Temperatura pracy 0 °C +40°C
- Zasilanie 110-240 V 50-60 Hz DC 14,5 V / 0,8 A
- Zużycie energii 12 W (Max), 4,5 W (tryb czuwania)
- Wilgotność pracy 0% 95%
- Maksymalna długość instalacji 100 m
- Wymiary monitora 255x180x21mm
- Waga 772g

## **STRUKTURA OKABLOWANIA**

Do poprawnego wykonania instalacji zaleca się stosowanie przewodów przeznaczonych do stosowania na zewnątrz takich, jak FTP żelowane, lub UTP. Ośrodek kabla wypełniony żelem zapobiega penetracji wzdłużnej wody w kablu. W celu wykorzystania wszystkich możliwości, jakie daje seria 800 zaleca się stosowanie przewodów 8 żyłowych.

- do 50m (4x2x0,5mm $^2$ )
- do 75m (4x2x0,75mm<sup>2</sup>)
- do 100m (4x2x1mm<sup>2</sup>)

# **ZAWARTOŚĆ ZESTAWU**

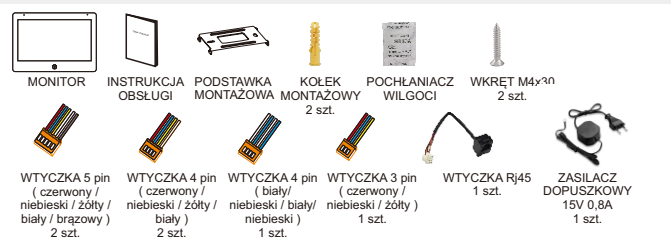

### **SCHEMATY OKABLOWANIA**

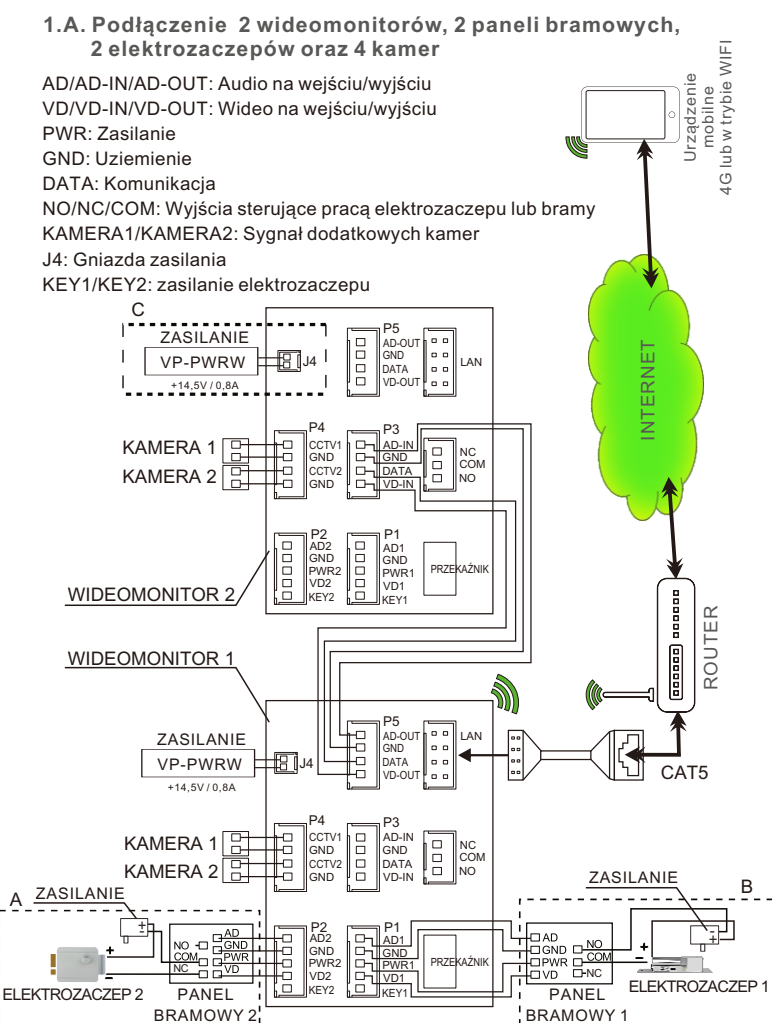

#### **1.B. Podłączenie 2 wideomonitorów, 1 panelu bramowego, 5 kamer oraz bramy**

Każdy monitor posiadający kamery podpięte do slotu P4 wyświetli obraz tylko z tych dwóch kamer (kanały CCTV1 oraz CCTV2). Obraz z kamery podpiętej do slotu P2 będzie widoczny na wszystkich monitorach (Kanał Drzwi 2).

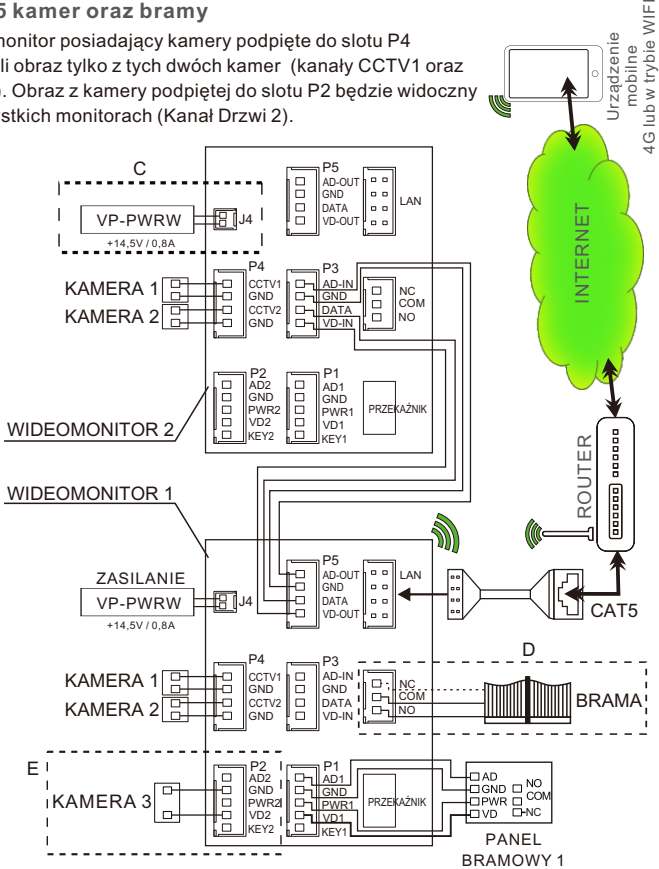

#### **Uwaga:**

(A) Schemat instalacji panelu zewnętrznego z elektrozaczepem nr 2 + dodatkowe zasilanie zewnętrzne. Typ okablowania NC.

(B) Schemat instalacji panelu zewnętrznego z elektrozaczepem nr 1 + dodatkowe zasilanie zewnętrzne. Typ okablowania NO.

- (C) Port J4 dla zasilania zewnętrznego (opcjonalne).
- (D) Schemat podłączenia bramy NO / NC.
- (E) Schemat podłączenia dodatkowej kamery w miejscu panelu bramowego.

# **KONFIGURACJA SYSTEMU**

Istnieje możliwość zastosowania jednej z konfiguracji systemu zgodnie ze schematami poniżej:

• 2 stacje bramowe + 4 wideo monitory + 2 kamery CCTV do każdego monitora

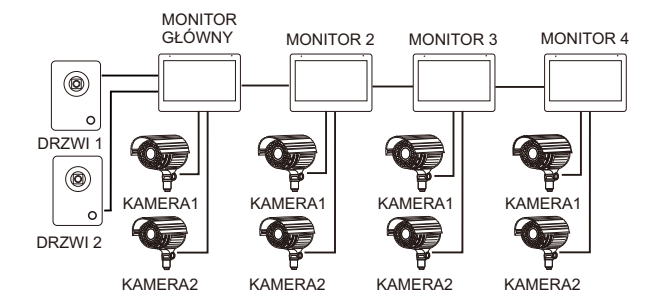

1 stacja bramowa + 1 kamera CCTV + 4 wideo monitory + 2 kamery CCTV do każdego monitora

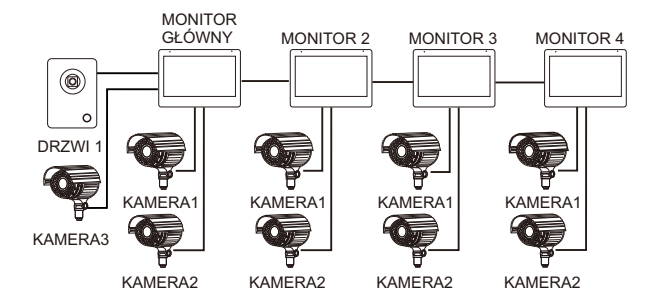

### **OPIS**

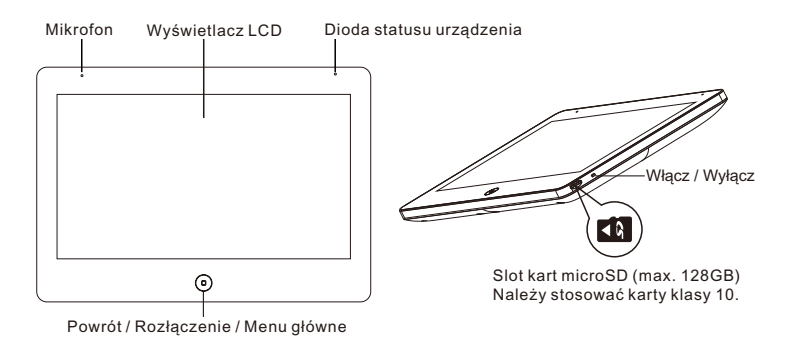

# **MONTAŻ**

- 1. Należy zastosować się do schematu okablowania wybranego systemu a następnie upewnić się co do poprawności wykonanych połączeń na przewodach.
- 2. Ustalić pozycję montażu monitora; zaleca się montaż na wysokości 1,5 -1, 6 metra,
- 3. Upewnić się co do odłączenia napięcia zasilającego (stan bez napięciowy) przed montażem.
- 4. Zainstalować ramkę na ścianie.
- 5. Połączyć przewody pod zaciski, zgodnie z odpowiednim schematem okablowania.
- 6. Zamontować monitor na ramce.
- 7. Załączyć napięcie zasilające po ukończeniu montażu.

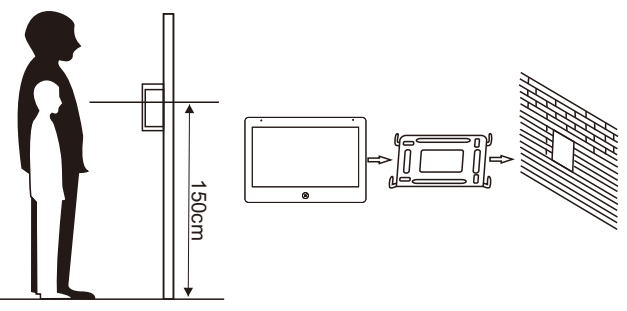

# **SPECYFIKACJA OKABLOWANIA**

System posiada dwa możliwe rozwiązania otwarcia elektrozaczepu: sygnał otwarcia zamka z panelu rozmównego lub sygnał otwarcia zamka z monitora (ekran przewodu musi być uziemiony). W sytuacji, gdy sygnał otrzymywany jest z panelu rozmównego, specyfikacją okablowania jest nastepującą:

 $\bullet$  Jeśli odległość pomiędzy monitorem a panelem głównym jest mniejsza niż<br>30 metrów, zastosować przewód YTDYw 4 x 0,5

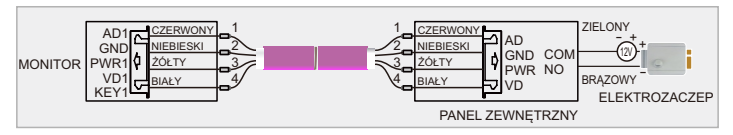

Jeśli odległość przekracza 30 metrów, należy wybrać przewód YTDYw 4 x 0,5

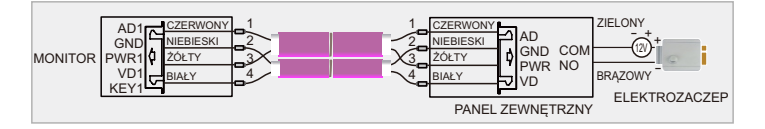

W sytuacji, gdy sygnał otrzymywany jest z monitora wewnętrznego, specyfikacja okablowania jest następująca:

· Jeśli odległość pomiedzy monitorem a panelem głównym jest mniejsza niż 30 metrów, zastosować przewód YTDYw 6 x 0,5

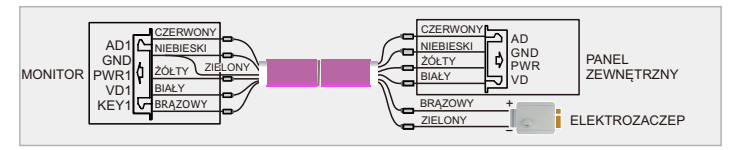

Jeśli odległość pomiędzy monitorem a panelem głównym przekracza 30 metrów, zastosować kabel YTDYw 6 x 0,8

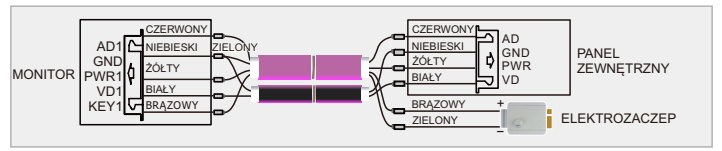

### **PRZEGLĄD MENU**

W trybie czuwania nacisnąć przycisk  $\circledcirc$ ) w celu aktywowania menu poniżei:

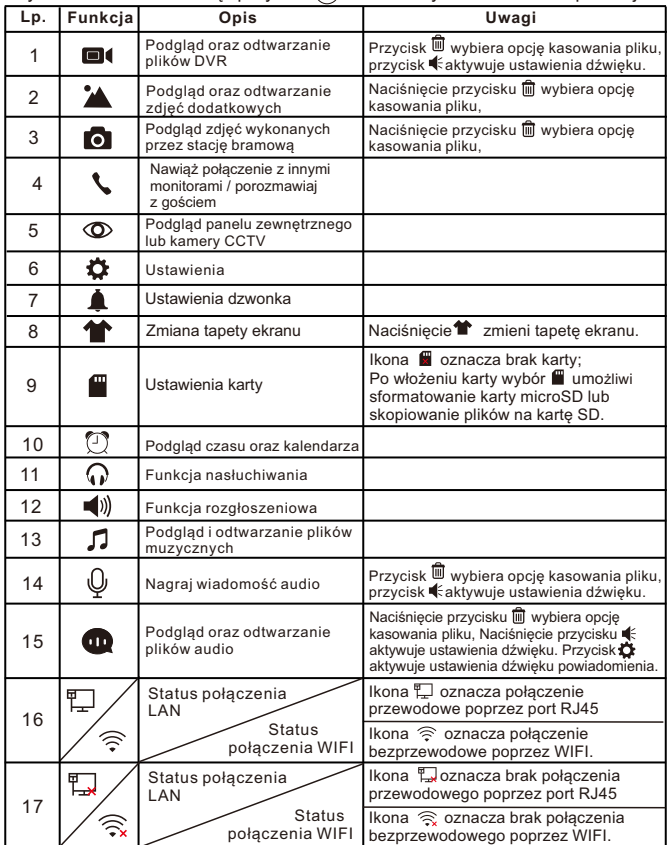

Przy przeglądaniu plików przewijanie ekranu A / V prawo powoduje ich przewijanie. Przesunięcie palcem do góry powoduje powrót, w dół regulację głośności, lewo/prawo przeglądanie następujących po sobie plików. W menu z plikami przesunięcie palca w górę lub dół spowoduje przejście do poprzedniej lub następnej strony. Funkcje 1,2,3,9,10,14,15,16 wymagają zainstalowania karty microSD (max. 128GB). Zmiana tapety ekranu wymaga włożenia karty microSD. Na karcie zostanie automatycznie utworzony folder SKIN, w którym należy zapisać własne tapety w formacie JPG. Pliki z uwagi na płynność zmian nie mogą przekraczać 300KB. Dodanie tapet do folderu SKIN po ponownym uruchomieniu monitora spowoduje automatyczną zmianę trybu z tapet stemowych na tapety użytkownika.

### **USTAWIENIA SYSTEMOWE**

W trybie gotowości, wybrać przycisk (¤) , a następnie przejść do menu ustawień systemowych  $(\bullet)$  wybierając przycisk  $\mathbb{Q}$  lub  $\bullet$  .

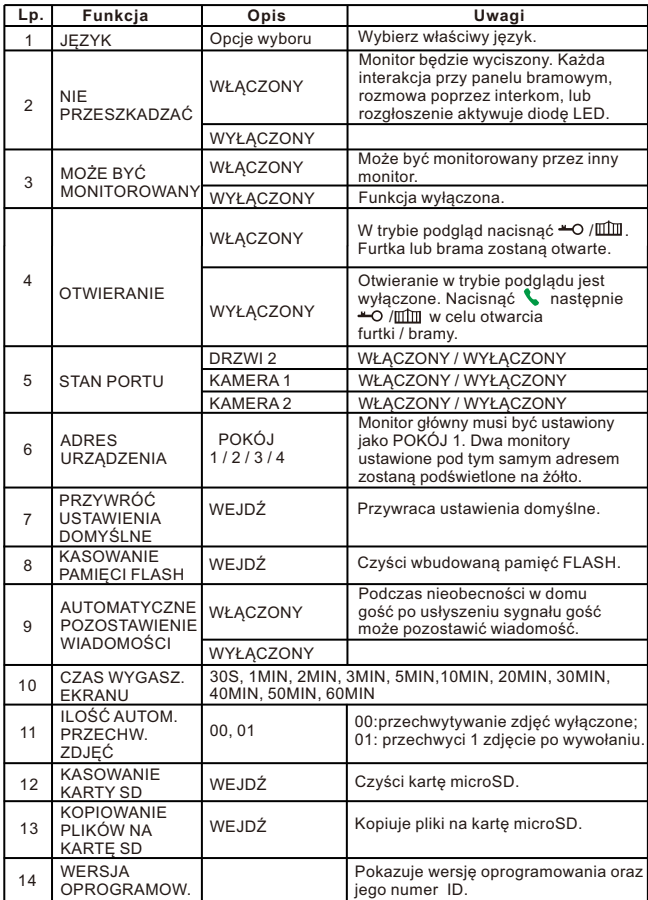

Ikony **◀ / ▶** umożliwiają wybór funkcji.

# **FUNKCJA PRYWATNOŚCI**

Można wybrać menu ustawień systemowych aby włączyć / wyłączyć funkcję prywatności NIE PRZESZKADZAĆ.

# **ODSŁUCHIWANIE INNEGO MONITORA**

W trybie gotowości, należy nacisnąć $\textcircled{G}$  aby przejść do funkcji odsłuchiwania innego monitora. Jeśli posiadamy więcej niż 2 wewnętrzne monitory, należy wybrać monitor docelowy.

Uwaga:

- a: Użytkownik przebywający w pomieszczeniu, z którego odbywa się nasłuch, usłyszy dźwięki w pomieszczeniu monitorowanym. Użytkownicy z pomieszczenia monitorowanego nie usłyszą dźwięków z pomieszczenia monitorującego.
- b: Jeżeli istnieją więcej niż dwa monitory w obrębie jednego systemu wówczas należy sprawdzić czy funkcja odsłuchiwania innego monitora jest włączona w ustawieniach systemu monitora docelowego. Prosimy o sprawdzenie w ustawieniach systemu czy funkcję odsłuchiwania innego monitora jest aktywna.

# **MANUANLE NAGRYWANIE DŹWIĘKU AUDIO**

Z poziomu ekranu głównego nacisnąć  $\textcircled{q}$ ) w celu nagrania sekwencji audio. Ponowne naciśnięcie przycisku $\circledQ$  zakończy nagrywanie.

### **PRZECHWYTYWANIE ZDJĘĆ ORAZ MANUALNE NAGRYWANIE WIDEO**

Przechwytywanie ręczne zdjęć: W trybie aktywnego podglądu lub monitorowania nacisnąć przycisk **.** Zdjęcie zostanie przechwycone a wyświetlaczu zostanie wyświetlony komunikat OBRAZ PRZECHWYCONY. Przechwytywanie ręczne wideo: W trybie odpowiedz lub monitoruj nacisnąć przycisk . Zdjęcie zostanie przechwycone a wyświetlaczu zostanie wyświetlony komunikat NAGRYWANIE. Ponowne naciśnięcie przycisku spowoduje zatrzymanie nagrywania.

Przechwytywanie automatyczne: W celu automatycznego przechwytywania zdjęć należy ustawić w ustawieniach systemu ILOŚĆ AUTOMATYCZNIE PRZECHWYTYWANYCH ZDJĘĆ jako 0 lub 1. Ustawienie 1 spowoduje przechwycenie i zapis na karcie pamięci zdjęcia podczas wywołania z panelu zewnętrznego. 0 wyłącza funkcję.

# **FUNKCJA POZOSTAWIENIA WIADOMOŚCI**

Funkcja ta umożliwia pozostawianie wiadomości(nagranie się) podczas, gdy nikogo nie ma w domu. By włączyć tę funkcję należy aktywować AUTOMATYCZNE POZOSTAWIANIE WIADOMOŚCI w Ustawieniach systemu przed opuszczeniem domu. Po naciśnięciu przycisku dzwonka i wyciszeniu dzwonka osoba dzwoniąca usłyszy powitanie. Po usłyszeniu sygnału należy pozostawić wiadomość. Czas nagrywania wiadomości wynosi 20 sekund. Po tym czasie panel zewnętrzny powróci do stanu czuwania. Domyślne powitanie można zmienić wgrywając własne na kartę microSD.

#### **NAGRANIE WŁASNYCH KOMUNIKATÓW DLA FUNKCJI POZOSTAWIENIA WIADOMOŚCI**

Należy pamiętać o włożeniu karty microSD przed rozpoczęciem nagrywania.

W celu nagrania własnego komunikatu powitalnego dla funkcji pozostawienia wiadomości wybrać przycisk $(\mathbb{Q})$  znajdujący się na pulpicie głównego ekranu. Po zakończeniu nagrania ponownie nacisnąć $(\mathcal{Q})$ . Czynność tę należy wykonać dwukrotnie nagrywając komunikat powitalny oraz kończący.Nagrania można odsłuchać wybierając **na** na pulpicie głównego ekranu.

Po wybraniu nagrania z listy nacisnąć  $\bullet$  w górnej części okna.

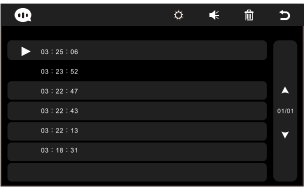

Nastąpi aktywacja okna USTAWIENIA GŁOSOWE, gdzie należy zdefiniować TYP ALARMU jako TON UŻYTKOWNIKA oraz TON ODTWARZANIA jako odpowiednio TON ROZPOCZĘCIA lub TON ZAKOŃCZENIA. Wybór umożliwiają ikony nawigacyjne  $\blacktriangleleft$  /  $\blacktriangleright$ . Można również ustawić głośność powiadomienia.

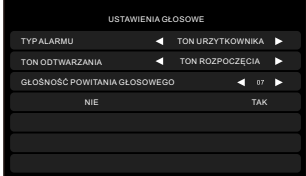

 TON ROZPOCZĘCIA oraz TON ZAKOŃCZENIA należy definiować oddzielnie dla każdego nagrania audio każdorazowo zatwierdzając poprzez wybranie TAK.

# **ODBIERANIE POŁĄCZEŃ PRZYCHODZĄCYCH**

Kiedy użytkownik (gość) naciska przycisk wywołania panelu rozmównego, wszystkie wewnętrzne monitory w obiekcie będą emitowały dźwięk jednocześnie, na ekranie zostanie wyświetlony komunikat POŁACZENIE PRZYCHODZACE.

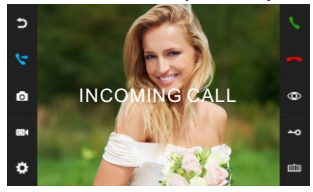

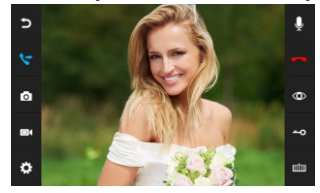

Należy nacisnąć ikonę , aby rozpocząć rozmowę z gościem. Naciśnięcie  $przycisku$  spowoduje przekazanie obrazu na pozostałe monitory. spowoduje zakończenie połączenia. Monitor przejdzie do trybu stand-by (czuwanie) jeśli nikt nie odpowie do momentu zakończenia emitowanego dzwonka. W momencie gdy rozmowę rozpoczęto otwieramy elektrozaczep poprzez naciśnięcie odpowiedniej ikony  $\triangle$ O - na ekranie zostanie wyświetlony komunikat OTWIERANIE DRZWI. W celu otwarcia bramy nacisnąć ikonę mm - na ekranie zostanie wyświetlony komunikat OTWIERANIE BRAMY. Jeśli pojawi się połączenie przychodzące podczas rozmowy, wyświetli się komenda GOŚĆ PRZY DRZWIACH 2, należy nacisnąć ikonę aby przejść do drugiej rozmowy.

**Uwaga:** W momencie rozmowy lub połączenia interkomowego pomiędzy monitorami, naciśnięcie ikony  $\mathbb Q$  spowoduje wyciszenie mikrofonu a wyświetlacz LCD pokaże WYCISZENIE $\mathbb Q$ ; ponowne naciśnięcie ikony $\mathbb Q$ spowoduje odblokowanie mikrofonu a wyświetlacz potwierdzi to komunikatem  $PROSZE MÓWIÉ  $\mathbb{Q}$ . Przvtrzvmanie  $\mathbb{S}$  również o aktvwuje te funkcie.$ Do sterowania otwarciem bramy nie potrzeba modułu sterującego Nc06. Jest on wbudowany w monitor.

## **MONITORING**

W trybie gotowości, należy nacisnąć ikonę  $\circledast$  aby przejść do monitorowania panelu nr 1. Należy ponownie nacisnąć ikonę  $\Phi$  aby zmienić widok ekranu na inny kanał wideo.

Kamera CCTV może być monitorowana tylko gdy status Portu 4 jest dostępny (tabela USTAWIENIA SYSTEMOWE). Podczas monitorowania kanału panelu rozmównego (zewnętrznego) naciśnij ikonę by rozpocząć rozmowę z gościem, odblokuj drzwi za pomocą ikony - O, odblokuj bramę za  $p$ omocą ikony $\mathbb{H}$ .

Podczas monitorowania Door1/Door2/CCTV1/CCTV2 przesunięcie obrazu palcem w lewo lub w prawo lub dotknięcie wyświetlacza zmieni ustawienie obrazu z 16:9 na 4:3.

# **FUNKCJA ROZGŁOSZENIOWA**

Funkcja ta umożliwia rozgłaszanie informacji na wszystkich monitorach w obrębie jednej instalacji wideodomofonowej. W stanie czuwania po naciśnięciu przycisku $\left(\frac{1}{2}\right)$  na ekranie zostanie wyświetlony komunikat WYWOŁANIE ROZGŁOSZENIOWE. Na ekranie pozostałych monitorów zostanie wyświetlony komunikat ROZGŁASZANIE – można przystąpić do rozgłaszania informacji.

# **POŁĄCZENIA INTERKOMOWE**

Stosowane w celu połączenia interkomowego do wszystkich monitorów. W trybie gotowości, nacisnąć ikonę $\mathcal{L}$  aby połączyć się z innym monitorem. Jeśli posiadamy więcej niż 2 monitory połączone ze sobą w systemie, należy wybrać docelowy monitor. Nacisnąć ikonę saby odpowiedzieć lub  $\bigcirc$  / $\bigcirc$ / $\bigcirc$ aby odrzucić lub zakończyć rozmowę.

## **MULTIMEDIA**

Funkcja  $\Box$  umożliwia wgranie własnych plików muzycznych oraz powiadomień głosowych.

# **KALENDARZ**

Funkcja  $\left(\Box\right)$  pokazuje zegar oraz kalendarz.

# **WIADOMOŚCI**

Funkcja  $\omega$  informuje o nowych zdarzeniach.

# **ZDJĘCIA**

Funkcja ramki  $\frac{9}{2}$ służy do wyświetlania wgranych zdjęć.

#### **REGULACJA GŁOŚNOŚCI / JASNOŚCI / KOLORU / KONTRASTU / TYPU OBRAZU WYŚWIETLACZA**

W trybie monitoring, połączenie, rozmowa, interkom, rozgłaszanie należy nacisnąć ikonę  $\bigoplus$  aby wejść do ekranu regulacji a następnie wybrać odpowiednią ikonę funkcji z lewej strony ekranu.

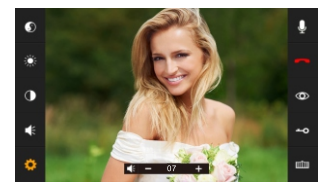

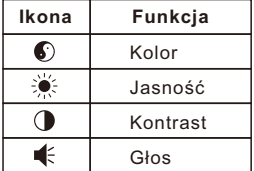

# **FUNKCJA DVR**

Funkcja jest aktywowana poprzez wybór funkcji  $\textcircled{\tiny{1}}$ . Nacisnąć  $\clubsuit$  w celu przejścia do ustawień DVR.

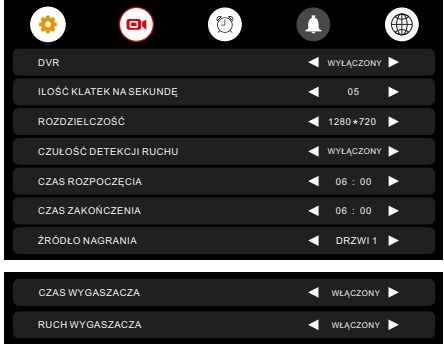

Automatyczna funkcja DVR:

Aktywować DVR w Ustawieniach Systemu. Dzięki tej funkcji istnieje możliwość nagrywania sekwencji wideo z dowolnego panelu zewnętrznego oraz kamery CCTV.

Gdy detekcja ruchu jest aktywna system automatycznie nagra obraz przez maksymalnie 7 minut w trybie cyklicznym. Sekwencja nagrywania cyklicznego wynosi 1 minuta – 1 minuta – 1 minuta. Po wykryciu ruchu kamera rejestruje obraz przez 1 minutę po czym sprawdza czy ruch nadal istnieje. Jeżeli nie, nagrywanie jest zakończone. Jeżeli ruch nadal trwa wówczas kamera nagrywa kolejną minutę. Po tym czasie kamera ponownie sprawdza czy ruch jest wykrywany. Jeżeli nie, nagrywanie jest zakończone. Jeżeli ruch nadal trwa wówczas kamera nagrywa kolejne 5 minut po czym nagrywanie jest zakończone.

Funkcja DVR nie będzie działała jeżeli karta microSD ma pojemność mniejszą jak 2GB. Dla płynnej pracy zalecana pojemność karty microSD nie powinna być mniejsza jak 128GB Dla zapewnienia wysokiej jakości obrazu należy wybrać rozdzielczość 1280x720.

Gdy czas rozpoczęcia oraz zakończenia ustawiono taki sam, wówczas funkcja DVR pozostanie aktywna przez cały czas.

#### **PARAMETRY PRZECHWYTYWANIA ZDJĘĆ**

#### **Funkcje:**

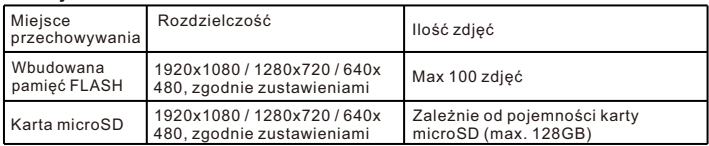

#### **REJESTRACJA DVR Funkcje:**

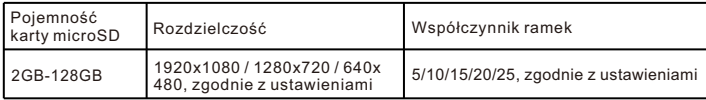

# **USTAWIENIA DVR**

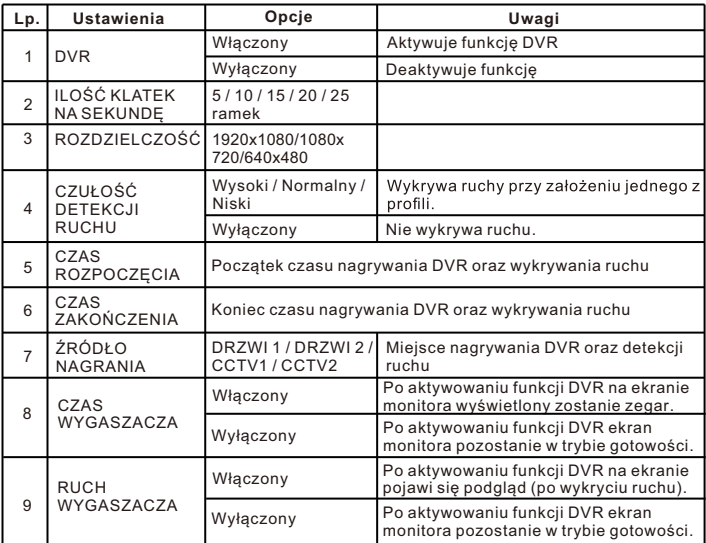

By wybrać naciśnij przycisk  $\blacktriangleleft$  /  $\blacktriangleright$ .

# **ALARM ZEGAROWY**

Nacisnąć przycisk Ѡ w<br>menu głównym, lub przycisk<br>本 w celu aktywacji okna ustawień, po czym wybrać z menu ustawień $(\textcircled{\small\bf 0})$ .

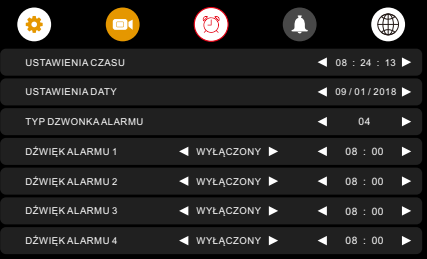

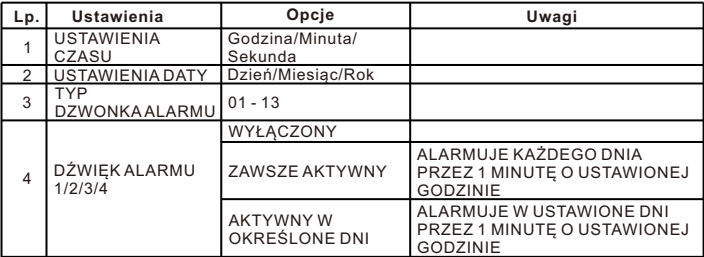

By wybrać naciśnij przycisk  $\blacktriangleleft$  /  $\blacktriangleright$  .

# **USTAWIENIA DZWONKA**

Nacisnąć przycisk  $\blacktriangle$  w menu głównym, a następnie wybrać  $\blacktriangle$  w celu

aktywacji okna ustawień, po czym wybrać z menu ustawień $\left(\widehat{\blacktriangle}\right)$ .

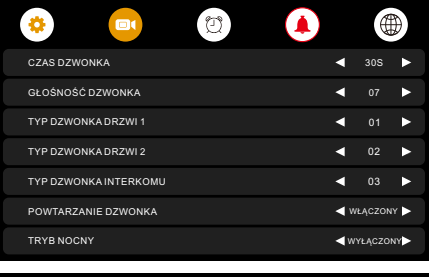

ZONY<sup>D</sup> ZONY<sup>L</sup>

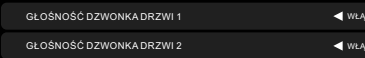

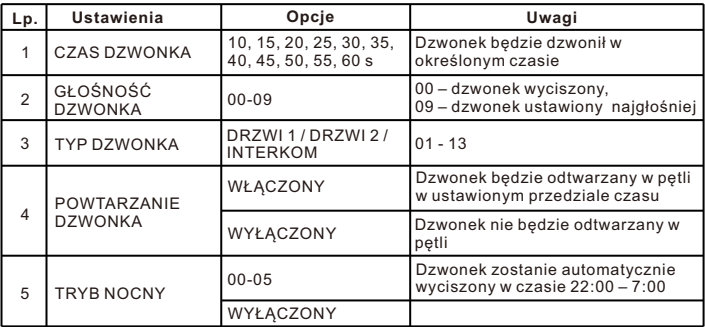

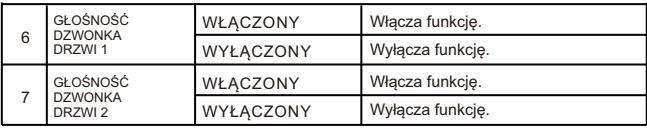

By wybrać naciśnij przycisk  $\blacktriangleleft / \blacktriangleright$ .

# **USTAWIENIE TONU WŁASNEGO DZWONKA**

Istnieje możliwość zmiany domyślnych dzwonków poprzez wgranie własnych do folderów ALARM/DOOR1/DOOR2/INTERCOM w lokalizacji MYRING na karcie microSD. Każdy z folderów odpowiada za funkcje ALARM / Dzwonek z panelu 1 / Dzwonek z panelu 2 / Interkom. Format wgrywanego pliku musi być zgodny z Mp3.

# **USTAWIENIA SIECI WIFI**

Nacisnąć przycisk $\clubsuit$  w menu głównym, a następnie wybrać $\circledast$ 

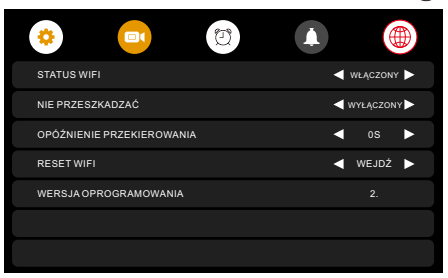

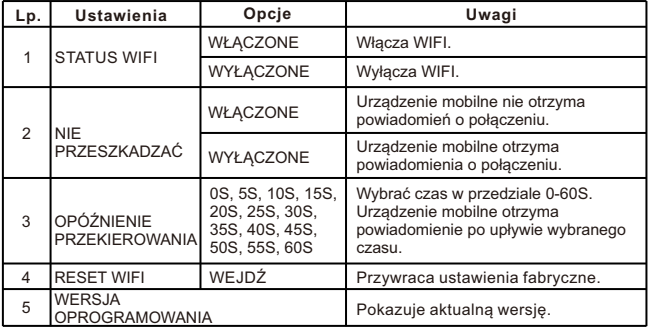

By wybrać naciśnij przycisk  $\blacktriangleleft / \blacktriangleright$ .

# **USTAWIENIA KARTY SD**

Wybrać **n**a ekranie głównym monitora w celu uruchomienia ustawień karty SD.

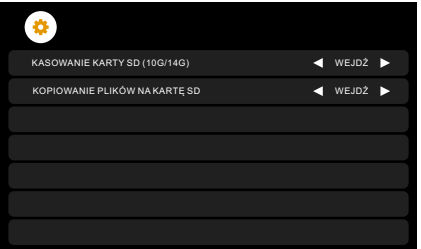

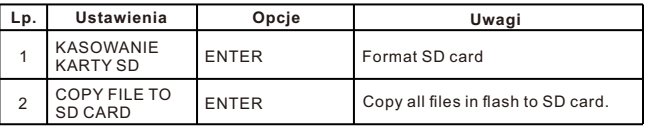

By wybrać naciśnij przycisk  $\blacktriangleleft / \blacktriangleright$ .

Informacja (10G/14G) przy funkcji KASOWANIE KARTY SD oznacza, że na karcie 14 GB wolna przestrzeń to 10 GB.

#### **USTAWIENIA ZAAWANSOWANE WIDEOMONITORA**

By aktywować ustawienia zaawansowane należy włączyć urządzenie po czym w momencie wzbudzenia się ekranu nadusić i przytrzymać przycisk $(0)$ . Ustawienia zaawansowane umożliwiają zmianę następujących funkcji:

Czas otwarcia drzwi

1-10; 20, 30, 40, 50, 60, 70, 80, 90, 99 s

Status Bramy

Normalnie otwarty (NO)

Normalnie zamknięty (NC)

Czas otwarcia bramy

 $0.2: 0.5: 1 - 5s$ 

Typ instalacji

Jednorodzinny

Wielorodzinny

Ustawienie typu instalacji dotyczy złącza P1 monitora odpowiedzialnego za Drzwi 1.

### **INSTALACJA APLIKACJI MOBILNEJ TUYA SMART**

W celu zainstalowania aplikacji mobilnej należy odnaleźć aplikację "Tuya Smart" w sklepie z aplikacjami, pobrać ją oraz zainstalować.

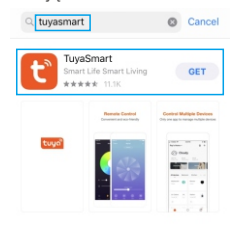

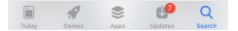

### **REJESTRACJA KONTA TUYA ORAZ LOGOWANIE**

Po zainstalowaniu aplikacji mobilnej należy uruchomić aplikację oraz kierując się komunikatami zarejestrować konto w aplikacji Tuya. Jeżeli użytkownik posiada już konto, wówczas krok rejestracji należy pominąć i przejść od razu do logowania.

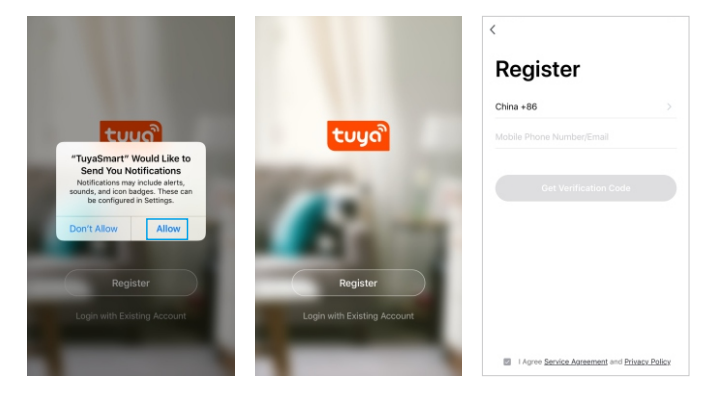

### **PODŁĄCZENIE BRAMKI IP POPRZEZ PORT LAN RJ45**

- 1). Po zalogowaniu do aplikacji mobilnej należy wybrać "Dodaj urządzenie" lub ikone ..+" w prawym górnym rogu aplikacii (Rysunek 1).
- 2). Wybrać "Nadzór wideo" oraz " Kamera bezp." (Rysunek 2).
- 3). Wybrać "Net Pairing Mode" w prawym górnym rogu okna aplikacji (Rysunek 3).
- 4). Następnie z listy należy wybrać "Cable" (Rysunek 4). W tym momencie należy również połączyć przewodem zakończonym wtykami RJ45 bramkę IP z routerem poprzez port LAN (7) oraz zresetować Bramkę IP.
- 5). Zastosować się do instrukcji w aplikacji po czym nacisnąć "Kolejny krok" (Rysunek 5).
- 6). Nastąpi automatyczne wyszukiwanie urządzenia (Rysunek 6).
- 7). Po wyszukaniu urządzenia wybrać "Połącz" (Rysunek 7).
- 8). Urządzenie mobilne zostanie automatycznie sparowane z bramką IP (Rysunek 8). W trakcie parowania urządzeń należy je umieścić możliwie jak najbliżej siebie. Proces parowania jest sygnalizowany szybkim błyskaniem diody LED (B). Po sparowaniu dioda LED (B) zgaśnie oraz zaświeci dioda sygnalizująca połączenie poprzez LAN (C).
- 9). Po sparowaniu urządzeń należy zatwierdzić klikając "Zakończono" (Rysunek 9).
- 10). Po zakończeniu aplikacja przejdzie do panelu w trybie podglądu. Powinien być widoczny obraz wideo (ukończona instalacja oraz włączone zasilanie urządzeń).

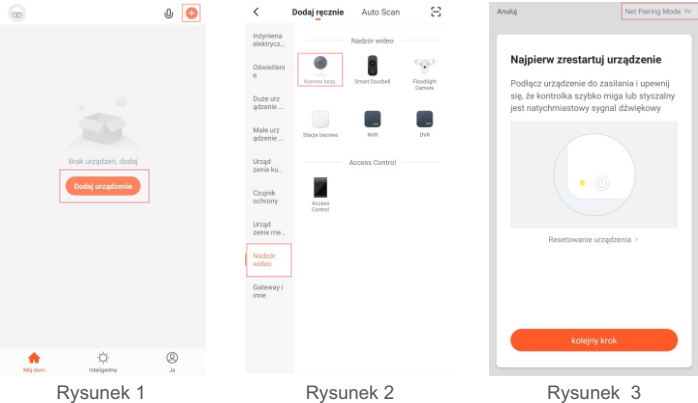

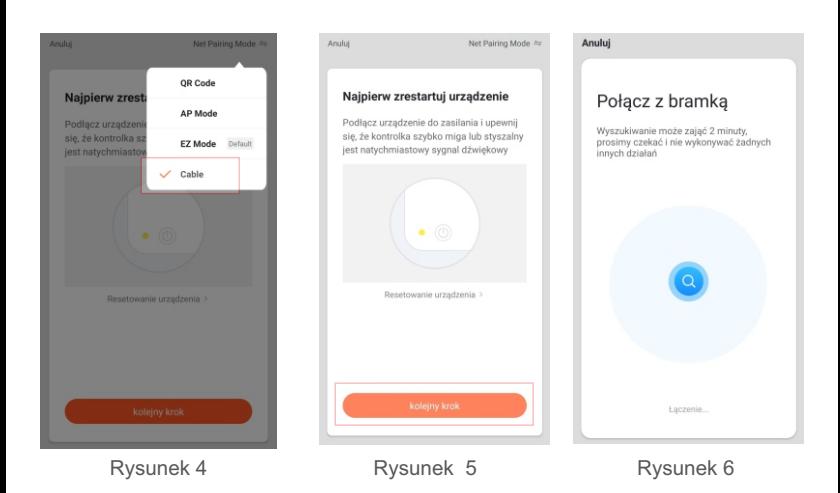

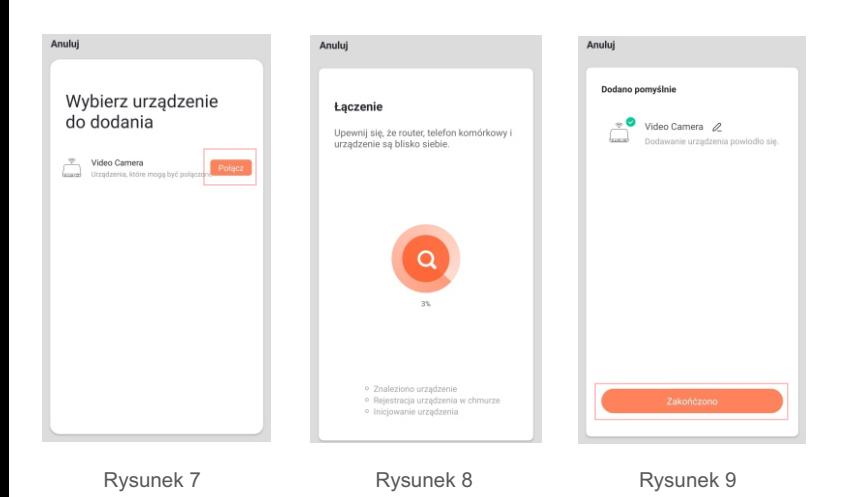

24

## **PODŁĄCZENIE BRAMKI IP POPRZEZ SIEĆ WIFI**

- 1). Po zalogowaniu do aplikacji mobilnej należy wybrać "Dodaj urządzenie" lub ikonę "+" w prawym górnym rogu aplikacji (Rysunek 10).
- 2). Wybrać "Nadzór wideo" oraz " Kamera bezp." (Rysunek 11).
- 3). Wybrać "Net Pairing Mode" w prawym górnym rogu okna aplikacji (Rysunek 12).
- 4). Następnie z listy należy wybrać "AP Mode". (Rysunek 13). W tym momencie należy zresetować Bramke IP poprzez wciśniecie i przytrzymanie przez 5s przycisku "RESET".
- 5). Zastosować się do instrukcji w aplikacji po czym nacisnąć "Kolejny krok" (Rysunek 14).
- 6). Wybrać sieć WIFI oraz wpisać hasło dostępu potwierdzając wybór (Rysunek 15).
- 7). Połączyć urządzenie mobilne do sieci hotspot bramki IP. Nazwa sieci hotspot to

**Smartlife XXXX**, gdzie XXXX to numery identyfikacyjne bramki IP. (Rysunek 16, 17). W trakcie parowania urządzeń należy je umieścić możliwie jak najbliżej siebie. Proces parowania jest sygnalizowany szybkim błyskaniem diody LED (B). Po sparowaniu dioda LED (B) zgaśnie oraz zaświeci dioda sygnalizująca połączenie poprzez WIFI (D).

- 8). Należy wybrać "Zachowaj" pozostając w sieci hotspot bramki IP (Rysunek 18).
- 9). Nastąpi automatyczne parowanie urządzeń (Rysunek 19).
- 10). Po sparowaniu urządzeń należy zatwierdzić wybierając "Zakończono" (Rysunek 20).
- 11). Po zakończeniu aplikacja przejdzie do panelu w trybie podglądu. Powinien być widoczny obraz wideo (ukończona instalacja oraz włączone zasilanie urządzeń).

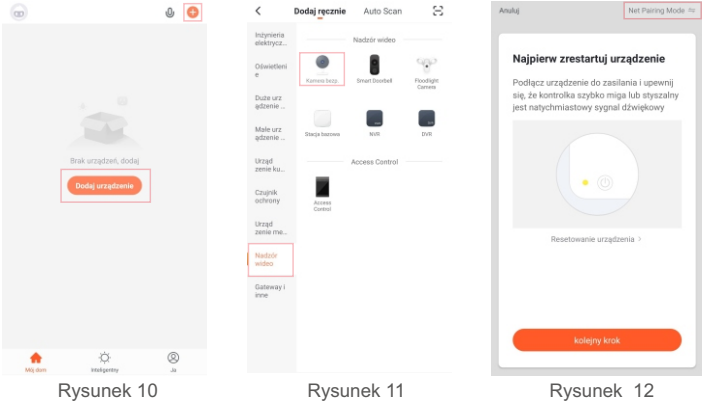

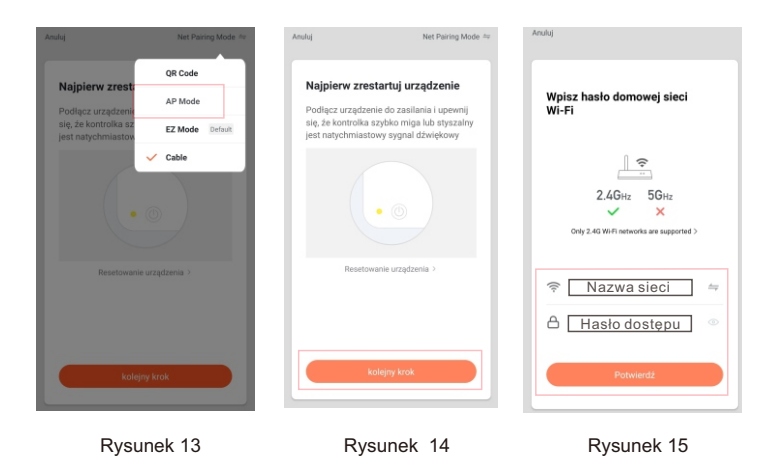

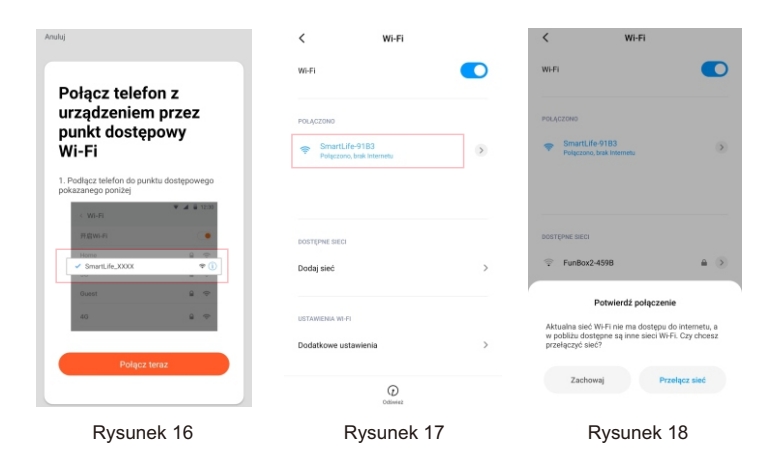

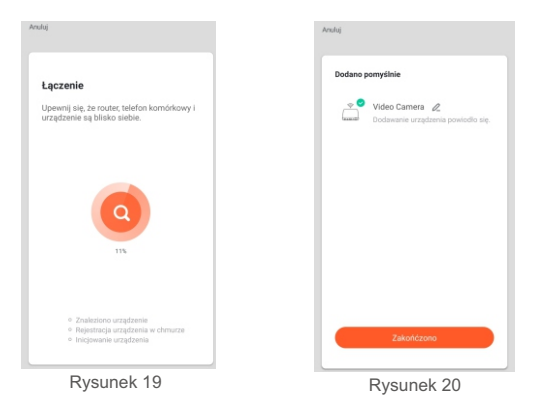

## **USTAWIENIA APLIKACJI TUYA**

#### **1. Wybór trybu rozmowy**

- 1). Po sparowaniu urządzeń bramka IP pojawi się na panelu głównym aplikacji TUYA. Należy kliknąć na ikonę kamery (Rysunek 21).
- 2). Wybrać ikonę " $\angle$  " w prawym górnym rogu pola ustawień (Rysunek 22).
- 3). Wybrać z listy "Podstawowe ustawienia funkcji"(Rysunek 23).
- 4). Wybrać "Tryb audio" (Rysunek 24).
- 5). Rozmowa może się odbywać "Jednokierunkowo" lub "Dwukierunkowo" (Rys. 25).

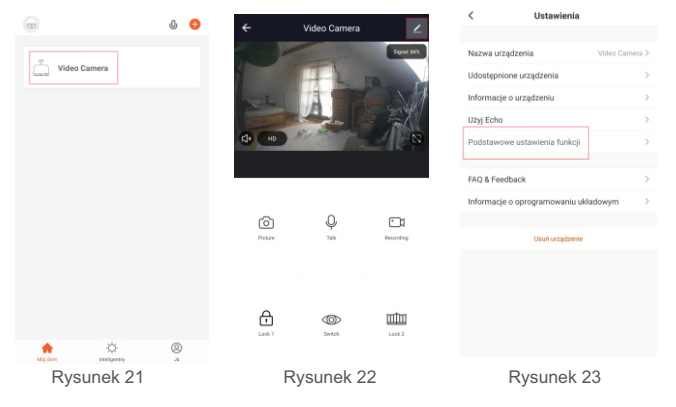

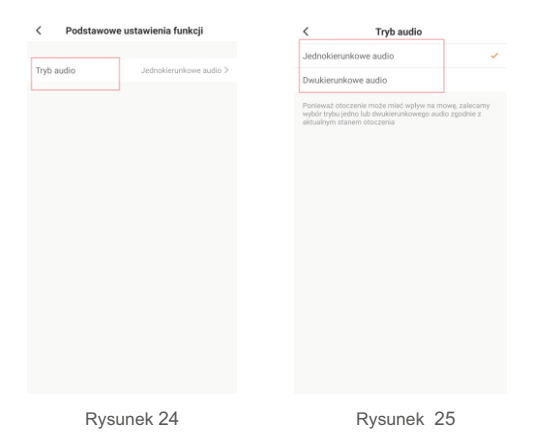

### **2. Zmiana nazwy bramki IP**

1). W panelu ustawień należy wybrać "Nazwa urządzenia" (Rysunek 26).

2). Po wpisaniu nazwy urządzenia wybierz przycisk "Potwierdź" (Rysunek 27).

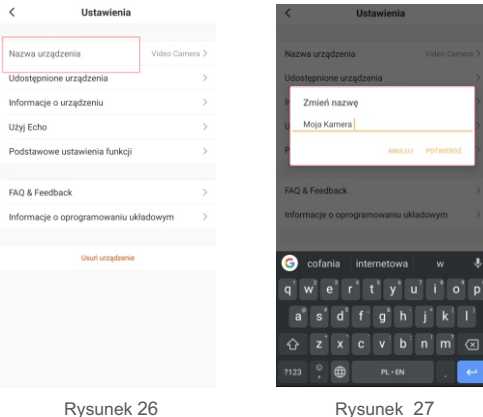

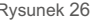

#### **3. Udostępnienie bramki IP urządzeniom mobilnym**

- 1). W panelu ustawień należy wybrać "Udostępnione urządzenia" (Rysunek 28).
- 2). Następnie "Dodaj udostępnienie" (Rysunek 29).
- 3). Należy wpisać kontakt, któremu zostanie udostępniony podgląd z bramki, Po wpisaniu kontaktu należy zatwierdzić wybierając "Zakończono" (Rysunek 30).

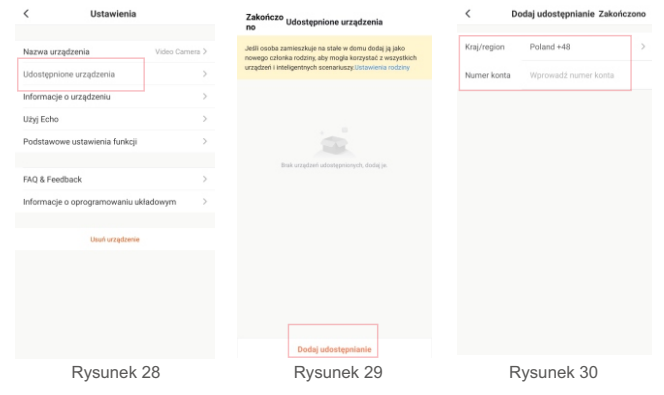

#### **4. Usunięcie bramki IP z aplikacji mobilnej**

- 1). W panelu ustawień należy wybrać "Usuń urządzenie" (Rysunek 31).
- 2). Należy wybrać "Potwierdź" po czym bramka IP zostanie usunięta (Rysunek 32).

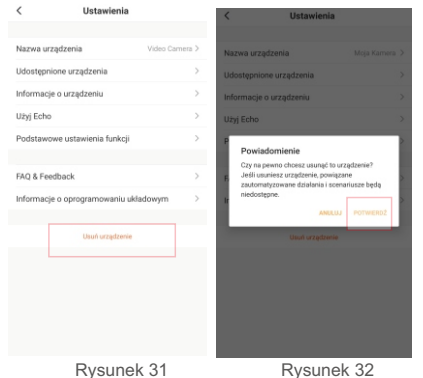

#### **UWAGA:**

Przed usunięciem urządzenia z aplikacji należy zresetować ustawienia WIFI monitora.

# **PODGLĄD / ZDJĘCIA / NAGRANIA / INTERKOM / OTWIERANIE**

- 1) Aby uruchomić podgląd należy wybrać kamerę na panelu głównym aplikacji (Rys. 34).
- 2) W trybie podglądu można wykonywać zdjęcia, nagrania, korzystać z funkcji interkomu oraz otwierać bramę i furtkę (Rysunek 35).
- Pulsująca ikona sygnalizuje otwarcie furtki (Rysunek 36).
- Pulsująca ikona sygnalizuje otwarcie bramy (Rysunek 36).
- Pulsująca ikona sygnalizuje trwającą w danym momencie rozmowę (Rysunek 37).
- Wybranie ikony cumożliwia przełączanie się pomiędzy panelami bramowymi (Rys.38).

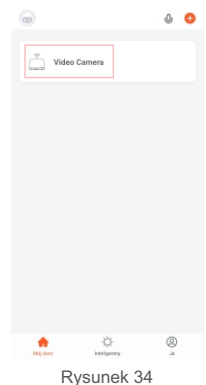

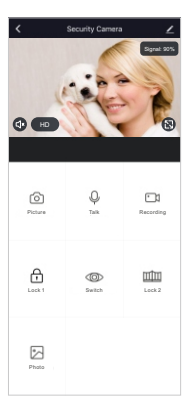

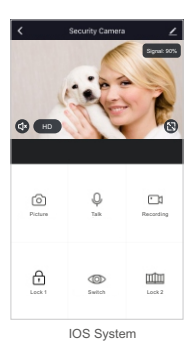

Android System

Rysunek 35

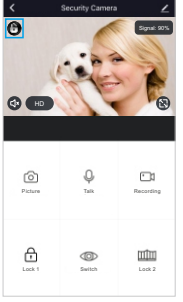

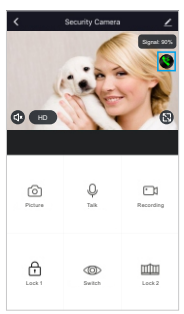

Rysunek 36 Rysunek 37

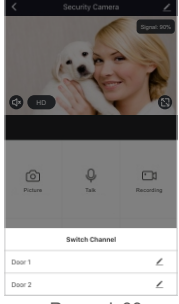

Rysunek 38

#### **UWAGA!!!**

- Podgląd zdjęć oraz nagrań wideo z poziomu aplikacji TUYA możliwy jest po przyznaniu jej uprawnień w ustawieniach urządzenia mobilnego.
- Podgląd zdjęć oraz nagrań wideo z poziomu aplikacji TUYA możliwy jest tylko w urządzeniach mobilnych opartych na systemie Android.
- Podgląd zdjęć oraz nagrań wideo z poziomu aplikacji TUYA w urządzeniach mobilnych opartych na systemie IOS jest nie możliwy. Należy to robić z poziomu galerii urządzenia mobilnego.

# **ODBIERANIE POŁĄCZEŃ Z PANELI BRAMOWYCH**

- 1). Połączenia przychodzące z paneli bramowych (DOOR1/DOOR2) są sygnalizowane ekranem (Rysunek 39). W celu odebrania połączenia należy wybrać przycisk zielonej słuchawki. Aby zakończyć rozmowę należy wybrać czerwoną słuchawkę.
- 2).Po odebraniu połączenia wyświetli się panel, na którym można wykonywać zdjęcia oraz nagrania wideo z panelu bramowego, przełączać się pomiędzy panelami bramowymi, otwierać bramę oraz furtkę, prowadzić rozmowę (Rysunek 40).

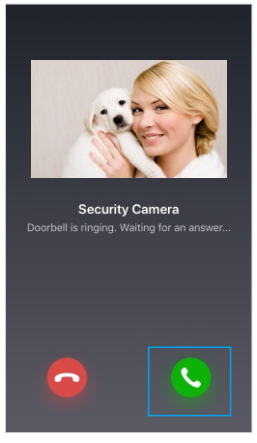

Rysunek 39 Rysunek 40

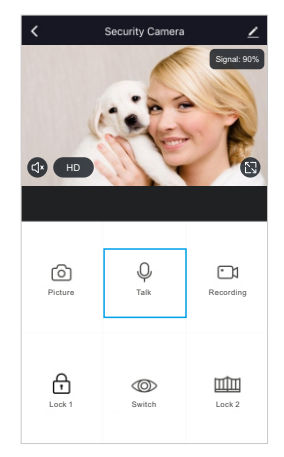

# **UTYLIZACJA**

Zgodnie z dyrektywą 2002/96/WE Unii Europejskiej w sprawie zużytego sprzętu elektrycznego i elektronicznego (WEEE), podczas utylizacji urządzenia należy zachować zgodność z obowiązującymi przepisami lokalnymi zabierając je do specjalnego punktu zbiórki. Należy pamiętać, że prawidłowa utylizacja chroni nasze środowisko. Zapobiega możliwemu szkodliwemu wpływowi na ludzi i środowisko,

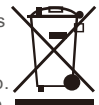

który może być spowodowany przez nieodpowiednie postępowanie z odpadami.

### **GWARANCJA**

#### **WARUNKIEM ROSZCZEŃ Z TYTUŁU GWARANCJI JEST DOSTARCZENIE DO SERWISU:**

- **REKLAMOWANEGO URZĄDZENIA**
- **PRAWIDŁOWO UZUPEŁNIONEJ KARTY GWARANCYJNEJ WRAZ Z PIECZĄTKĄ ORAZ PODPISEM SPRZEDAWCY**
- **DOWODU ZAKUPU REKLAMOWANEGO URZĄDZENIA**

1. ZAMEL Sp. z o.o. udziela 24 - miesięcznej gwarancji na sprzedawane towary.

2. Gwarancją ZAMEL Sp. z o.o. nie są objęte:

a) mechaniczne uszkodzenia powstałe w transporcie, załadunku / rozładunku lub innych okolicznościach,

b) uszkodzenia powstałe na skutek wadliwie wykonanego montażu lub eksploatacji wyrobów ZAMEL Sp. z o.o.,

c) uszkodzenia powstałe na skutek jakichkolwiek przeróbek dokonanych przez KUPUJĄCEGO lub osoby trzecie, a odnoszących się do wyrobów będących przedmiotem sprzedaży lub urządzeń niezbędnych do prawidłowego funkcjonowania wyrobów będących przedmiotem sprzedaży,

d) uszkodzenia wynikające z działania siły wyższej lub innych zdarzeń losowych, za które ZAMEL Sp. z o.o. nie ponosi odpowiedzialności.

e) źródła zasilania (baterie), będące na wyposażeniu urządzenia w momencie jego sprzedaży (jeśli występują).

3. Wszelkie roszczenia z tytułu gwarancji KUPUJĄCY zgłosi w punkcie zakupu lub firmie ZAMEL Sp. z o.o. na piśmie po ich stwierdzeniu.

4. ZAMEL Sp. z o.o. zobowiązuje się do rozpatrywania reklamacji zgodnie z obowiązującymi przepisami prawa polskiego.

5. Wybór formy załatwienia reklamacji, np. wymiana towaru na wolny od wad, naprawa lub zwrot pieniędzy należy do ZAMEL Sp. z o.o.

6. Terytorialny zasięg obowiązywania gwarancji: Rzeczpospolita Polska.

7. Gwarancja nie wyłącza, nie ogranicza, ani nie zawiesza uprawnień

KUPUJĄCEGO wynikających z niezgodności towaru z umową.

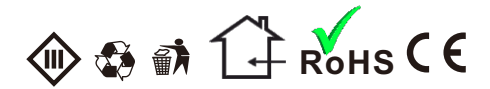

# **DEKLARACJA ZGODNOŚCI**

**ZAMEL Sp. z o.o. niniejszym oświadcza, że typ urządzenia radiowego VP-810BHDWIFI oraz VP-810WHDWIFI jest zgodny z dyrektywą 2014/53/UE.** 

**Pełny tekst deklaracji zgodności UE jest dostępny pod następującym adresem internetowym: www.zamel.com** 

# **NOTATKI**

# **NOTATKI**

**ZAMEL Sp. z o.o. ul. Zielona 27, 43-200 Pszczyna, Poland Tel.:+48 32 210 46 65, +48 32 449 15 00, Fax:+48 32 210 80 04 http://www.zamel.com, marketing@zamel.pl**

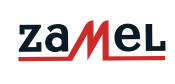